### การใช้งานโปรแกรมระบบสารสนเทศเพื่อการบริหาร ข้าราชการฝ่ายตุลาการศาลยุติธรรม

### สําหับผูดูแลระบบ

1.**เมนูข่าวประชาสัมพันธ์** สำหรับผู้ดูแลระบบประจำศาลหรือประจำภาค เพิ่มข่าวประชาสัมพันธ์เพื่อเป็นการ ประชาสัมพันธใหกับเจาหนาที่ไดทราบ

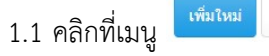

# ข่าวประชาสัมพันธ์, เพิ่มใหม่

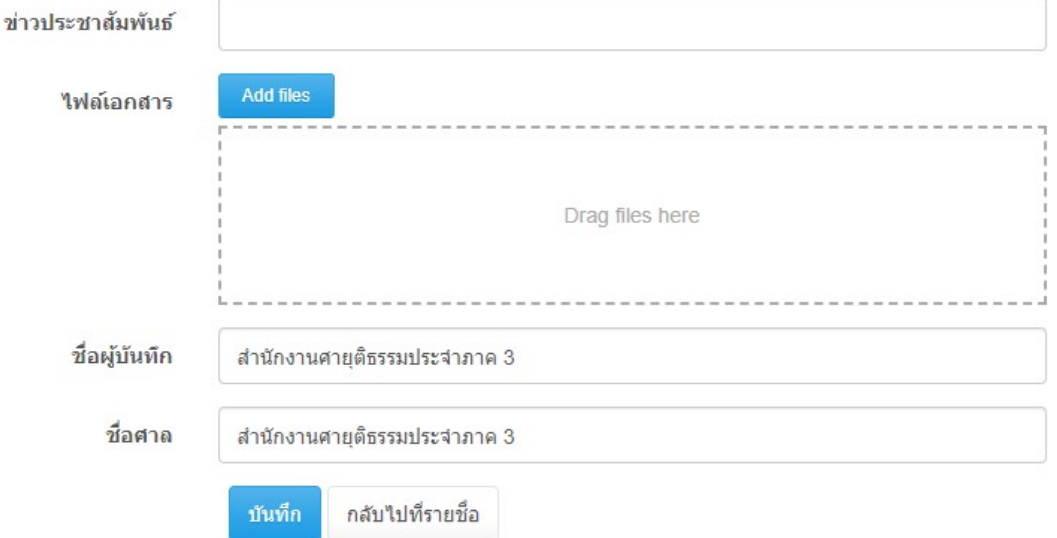

1.1.1.ขาวประชาสัมพันธ คือ หัวขอขาวที่ตองการประชาสัมพันธใหบุคคลภายในหนวยงานทราบ

1.1.2.ไฟลเอกสาร รองรับทุกนามสกุลไฟลเอกสาร

1.1.3.ชื่อผูบันทึก ระบบจะบันทึกขอมูลชื่อผูดูแลระบบประจําภาค

1.1.4.วันที่บันทึก ระบบจะทำการนำเวลาปัจจุบัน บันทึกวันที่ เวลา อัตโนมัติ

1.1.5.ชื่อศาล ระบบจะทําการบันทึกชื่อภาคอัตโนมัติ

2.เมนู บันทึกประวัติสำหรับ Admin สำหรับผู้ดูแลระบบประจำศาลหรือประจำภาค เมนูประกอบไปด้วย ประวัติสวนบุคคล Admin, ประวัติรับราชการ Admin, ประวัติการรับเครื่องราชอิสริยาภรณสําหรับ Admin

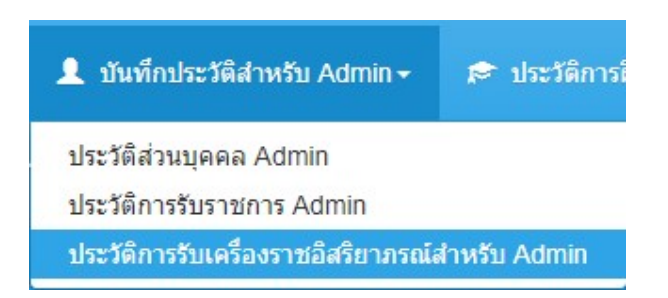

#### 2.1 ประวัติสวนบุคคล Admin

## 2.1.1 การเพิ่มขอมูลโดยการคลิกที่ปุม เพิ่มใหม

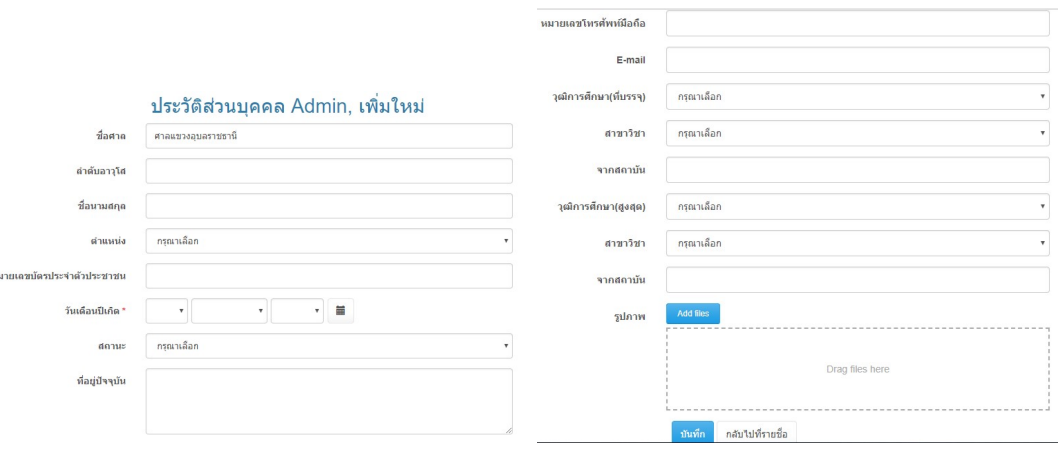

1.ชื่อศาล ระบบจะกําหนดใหอัตโนมตัิ

2.ลําดับอาวุโส จัดเรยีงตามหนวยงาน

3.ชื่อนามสกุล หมายถึง ชื่อนามสกุลเจาหนาที่

4 ตำแหน่ง คลิกเลือกตามตำแหน่งของเจ้าหน้าที่

5.หมายเลขบัตรประจําตัวประชาชน

6.วันเดอืนปเกิด

7.สถานนะ

8.ที่อยูปจจุบัน

9.หมายเลขโทรศัพทมือถือ เชน 0876188331

10.E-mail

11.วุฒิการศึกษา(ที่บรรจุ) หมายถึง วุฒิการศึกษาที่เริ่มบรรจุครั้งแรก

12.สาขาวิชา หมายถึง สาขาวิชาที่เร่มิบรรจุคร้งัแรก

13.สถาบัน หมายถึง สถาบันที่เรียนจบและเร่มิบรรจุคร้งัแรก

14.วุฒิการศึกษา(สงูสดุ ) หมายถึง วุฒิการศึกษาปจจุบัน

15.สาขาวิชา หมายถึง สาขาวิชาที่เปนปจจุบัน

16.สถาบัน หมายถึง สถาบันที่เรียนจบปจจุบัน

17.รูปภาพ ใชไฟลนามสกุล jpg,jpeg

2.1.2 **การแก้ไข** การแก้ไขข้อมูลให้คลิกที่ปุ่มรูป **หน**้ารายการที่ต้องการแก้ไขข้อมูล

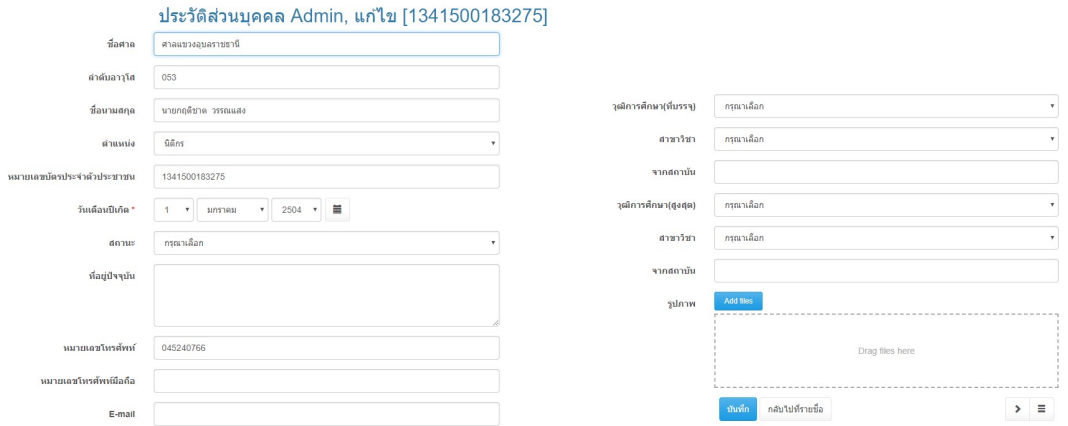

1.ชื่อศาล ระบบจะกําหนดใหอัตโนมตัิในกรณีที่มีการบันทึกขอมูลครั้งแรกหากมีการ เปลี่ยนแปลงหรือมีเจาหนาที่มีการโยกยายใหทําการเปลี่ยนชื่อศาลเปนศาลที่เจาหนาที่ได โยกยายไป

2.ลําดับอาวุโส จัดเรยีงตามหนวยงาน 3.ชื่อนามสกุล หมายถึง ชื่อนามสกุลเจาหนาที่ 4.ตำแหน่ง คลิกเลือกตามตำแหน่งของเจ้าหน้าที่ 5.หมายเลขบัตรประจําตัวประชาชน 6.วันเดอืนปเกิด 7.สถานนะ 8.ที่อยูปจจุบัน 9.หมายเลขโทรศัพทมือถือ เชน 0876188331 10.E-mail 11.วุฒิการศึกษา(ที่บรรจุ) หมายถึง วุฒิการศึกษาที่เริ่มบรรจุครั้งแรก 12.สาขาวิชา หมายถึง สาขาวิชาที่เร่มิบรรจุคร้งัแรก 13.สถาบัน หมายถึง สถาบันที่เรียนจบและเร่มิบรรจุคร้งัแรก 14.วุฒิการศึกษา(สูงสุด) หมายถึง วุฒิการศึกษาปัจจุบัน 15.สาขาวิชา หมายถึง สาขาวิชาที่เปนปจจุบัน 16.สถาบัน หมายถึง สถาบันที่เรียนจบปจจุบัน 17.รูปภาพ ใชไฟลนามสกุล jpg,jpeg

2.1.3 การลบข้อมูล สามารถทำได้โดยคลิกเลือกรายการที่ต้องการลบตามภาพด้านล่าง หมายเลข 1 แล้วคลิกปุ่มลบตามภาพด้านล่างหมายเลข 2

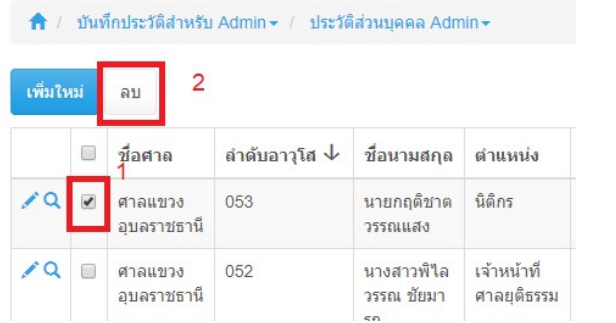

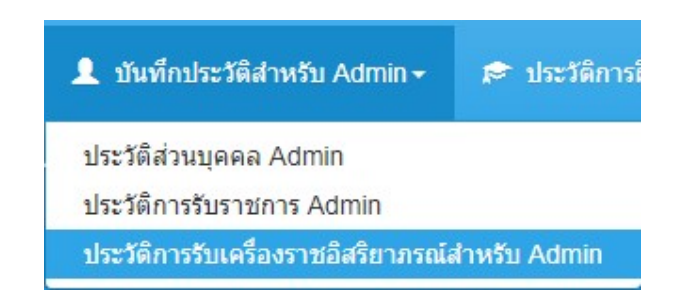

#### 2.2 ประวัติการรับราชการ Admin

### 2.2.1 การเพิ่มขอมูลโดยการคลิกที่ปุม เพิ่มใหม

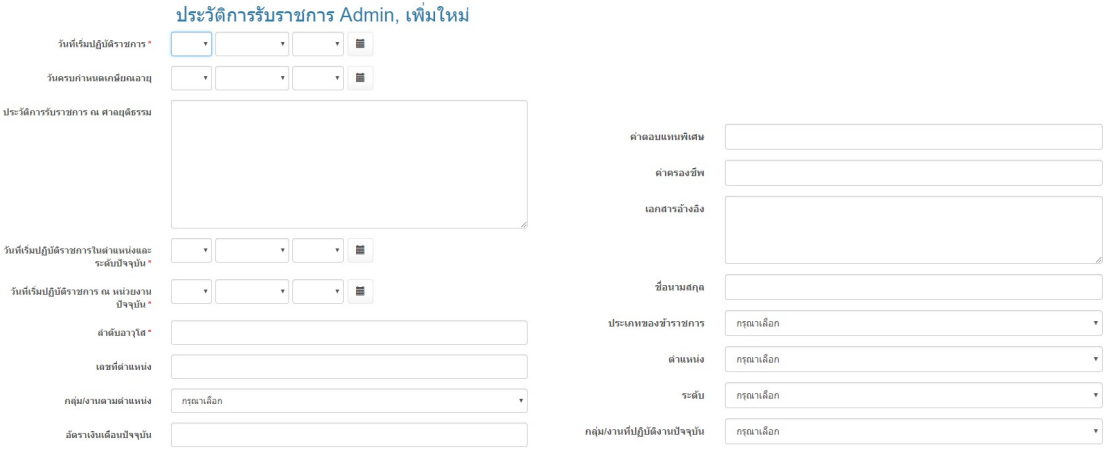

### 1.วันเร่มิปฏิบัติราชการ

#### 2.วันครบกําหนดเกษียณอายุ

3.ประวัติการรับราชการ ณ ศาลยุติธรรม หมายถึง ในกรณีที่เจ้าหน้าที่ศาลมีการ โยกย้ายตามวาระโดยเริ่มประวัติตั้งแต่บรรจุครั้งแรกจนถึงปัจจุบัน

4.วันเริ่มปฏิบัติราชการในตำแหน่งและระดับปัจจุบัน

5.วันเร่มิปฏิบัติราชการ ณ หนวยงานปจจุบัน

6.ลําดับอาวุโส

7.เลขที่ตำแหน่ง หมายถึงเลขที่ตำแหน่งที่ดำรงตำแหน่งในปัจจุบัน

8.อัตราเงินเดือนปัจจุบัน

9.คาตอบแทนพิเศษ

10.คาครองชีพ

11.เอกสารอางอิง หมายถึง

12.ชื่อนามสกุล หมายถึง ชื่อนามสกุลของเจาหนาที่

13.ประเภทของขาราชการ

14.ตำแหน่ง

15.ระดับ

16.กลุมงานที่ปฏิบัติงานปจจุบัน

2.2.2 **การแก้ไข** การแก้ไขข้อมูลให้คลิกที่ปุ่มรูป \*\*\* หน้ารายการที่ต้องการแก้ไขข้อมูล

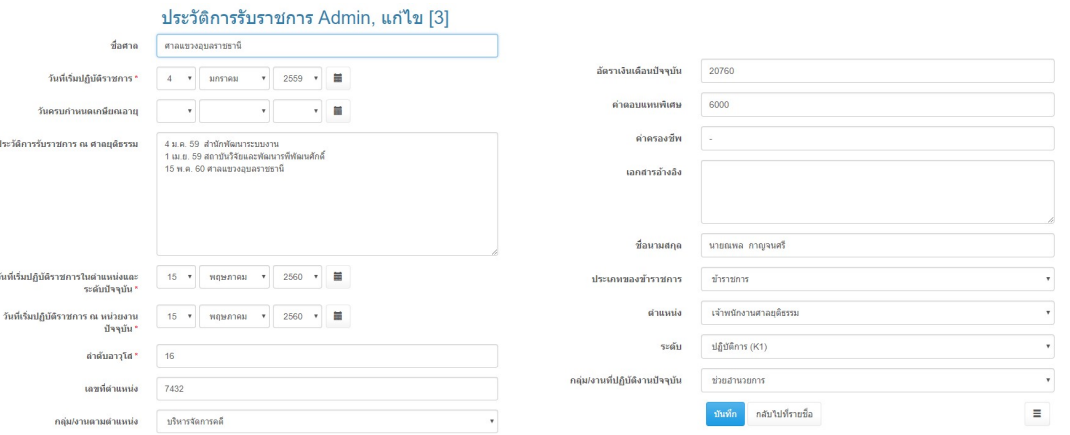

1.ชื่อศาล ระบบจะกําหนดใหอัตโนมตัิในกรณีที่มีการบันทึกขอมูลครั้งแรกหากมีการ เปลี่ยนแปลงหรือมีเจาหนาที่มีการโยกยายใหทําการเปลี่ยนชื่อศาลเปนศาลที่เจาหนาที่ได โยกยายไป

2.วันเร่มิปฏิบัติราชการ

3.วันครบกําหนดเกษียณอายุ

4.ประวัติการรับราชการ ณ ศาลยุติธรรม หมายถึง ในกรณีที่เจาหนาที่ศาลมีการ โยกย้ายตามวาระโดยเริ่มประวัติตั้งแต่บรรจุครั้งแรกจนถึงปัจจุบัน

5.วันเริ่มปฏิบัติราชการในตำแหน่งและระดับปัจจุบัน

6.วันเร่มิปฏิบัติราชการ ณ หนวยงานปจจุบัน

7.ลําดับอาวุโส

8.เลขที่ตำแหน่ง หมายถึงเลขที่ตำแหน่งที่ดำรงตำแหน่งในปัจจุบัน

9.อัตราเงินเดือนปัจจุบัน

10.คาตอบแทนพิเศษ

11.คาครองชีพ

12.เอกสารอางอิง หมายถึง

13.ชื่อนามสกุล หมายถึง ชื่อนามสกุลของเจาหนาที่

14.ประเภทของขาราชการ

15.ตำแหน่ง

16.ระดับ

17.กลุมงานที่ปฏิบัติงานปจจุบัน

2.2.3 การลบข้อมูล สามารถทำได้โดยคลิกเลือกรายการที่ต้องการลบตามภาพด้านล่าง หมายเลข 1 แล้วคลิกปุ่มลบตามภาพด้านล่างหมายเลข 2

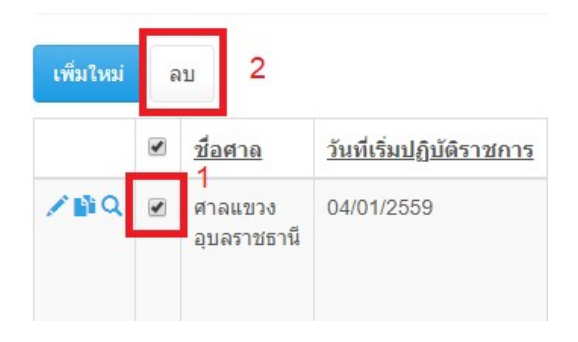

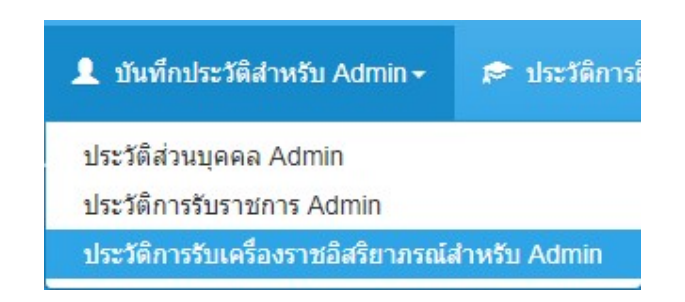

### 2.3 ประวัติการรับเครื่องราชอิสริยาภรณสําหรับ Admin

2.3.1 การเพิ่มขอมูลโดยการคลิกที่ปุม เพิ่มใหม

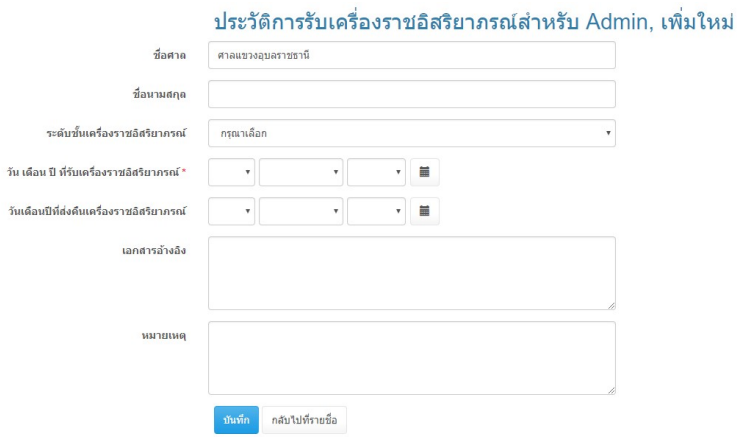

1.ชื่อศาล ระบบจะกําหนดใหอัตโนมตัิในกรณีที่มีการบันทึกขอมูลครั้งแรกหากมีการ เปลี่ยนแปลงหรือมีเจาหนาที่มีการโยกยายใหทําการเปลี่ยนชื่อศาลเปนศาลที่เจาหนาที่ได โยกยายไป

2.ชื่อนามสกุล หมายถึง ชื่อนามสกุลเจ้าหน้าที่ศาล

3.ระดับช้นัเครื่องราชอิสริยาภรณ

4.วันเดือนปีที่รับเครื่องราชอิสริยาภรณ์

5.วันเดอืนปที่สงคืนเครื่องราชอิสริยาภรณ

6.เอกสารอางอิง

7.หมายเหตุ

2.3.2 **การแก้ไข** การแก้ไขข้อมูลให้คลิกที่ปุ่มรูป \*\*\* หน้ารายการที่ต้องการแก้ไขข้อมูล

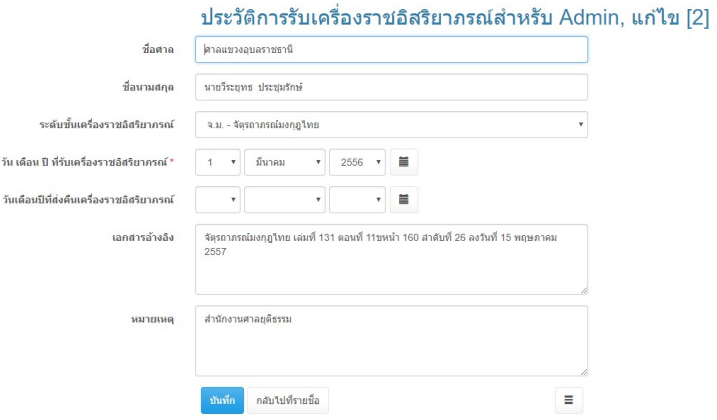

1.ชื่อศาล ระบบจะกําหนดใหอัตโนมตัิในกรณีที่มีการบันทึกขอมูลครั้งแรกหากมีการ เปลี่ยนแปลงหรือมีเจาหนาที่มีการโยกยายใหทําการเปลี่ยนชื่อศาลเปนศาลที่เจาหนาที่ได โยกยายไป

2.ชื่อนามสกุล หมายถึง ชื่อนามสกุลเจ้าหน้าที่ศาล

3.ระดับช้นัเครื่องราชอิสริยาภรณ

4.วันเดอืนปที่รบัเครื่องราชอิสรยิาภรณ

5.วันเดอืนปที่สงคืนเครื่องราชอิสริยาภรณ

6.เอกสารอางอิง

7.หมายเหตุ

2.3.3 การลบข้อมูล สามารถทำได้โดยคลิกเลือกรายการที่ต้องการลบตามภาพด้านล่าง หมายเลข 1 แล้วคลิกปุ่มลบตามภาพด้านล่างหมายเลข 2

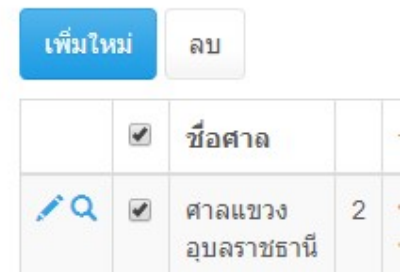

## 3.เมนู ประวัติการฝกอบรม

# ประวัติการเข้ารับการฝึกอบรม แบบกลุ่ม สำหรับผู้ดูแลระบบ

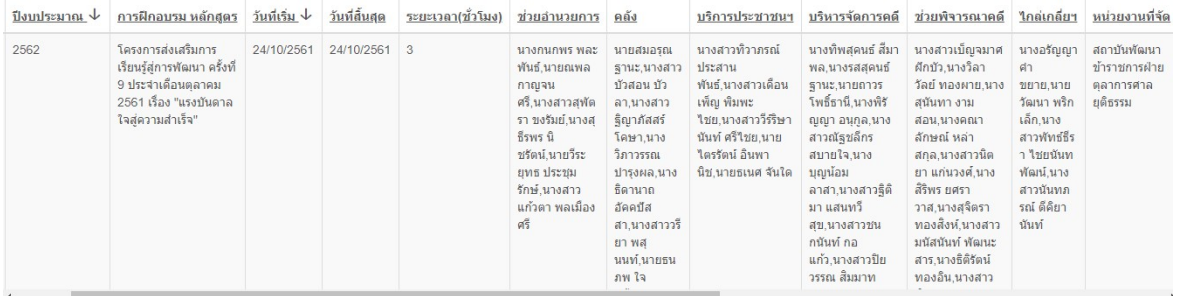

## 3.1 การเพิ่มขอมูลโดยการคลิกที่ปุม เพิ่มใหม

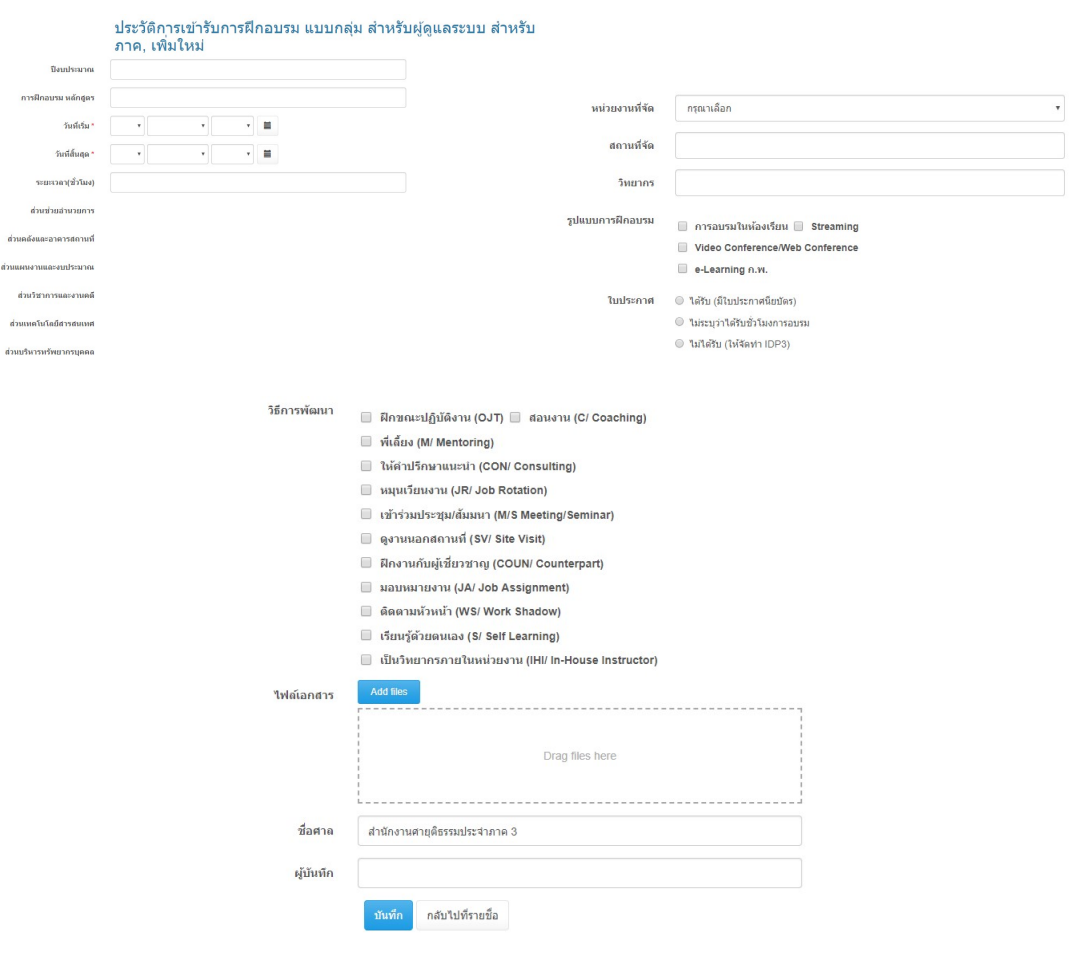

1.ปงบประมาณ หมายถึง พ.ศ. ของแตละปงบประมาณ เชน 2561 2.การฝกอบรม หลักสูตร หมายถึง หัวขอที่มีการอบรม

3.วันที่เร่มิ หมายถึง วันที่เริ่มอบรม

4. วันที่สิ้นสุด หมายถึง วันที่อบรมสิ้นสุด

 5.ระยะเวลา(ชั่วโมง) หมายถึง จํานวนชั่วโมงที่ไดในแตละครั้งที่มีการอบรมตัวอยางเชน ใน หัวขอการอบรมระบบวาได 3 ชั่วโมง ใหใสเลข 3

6.สวนชวยอํานวยการ สวนคลงัและอาคารสถานที่ สวนแผนงานและงบประมาณ สวน วิชาการและงานคดี สวนเทคโนโลยีสารสนเทศ สวนบริหารทรัพยากรบุคคล หมายถึง รายชื่อ ูเจ้าหน้าที่ในแต่ละส่วนงานสามารถกำหนดรายชื่อได้ตามคู่มือ **การเตรียมข้อมูลสำหรับภาค** 

7.หนวยงานที่จัด หมายถึง หนวยงานที่จัดอบรม โดยระบบจะเตรียมขอมูลหนวยงานไวใหแลว หากต้องการเพิ่มเติมให้แจ้งผู้พัฒนาโปรแกรมหรือผู้ดูแลระบบที่มีสิทธิ์

8.สถานที่จัด หมายถึง ในกรณีที่มีการจัดการอบรมในศาลนอกสถานที่

9.วิทยากร หมายถึง ผูที่บรรยายในหัวขอการอบรม

10.รูปแบบการอบรม สามารถคลิกเลือกได้ตามข้อมูลที่ผู้ดูแลระบบได้จัดเตรียมไว้แล้ว **หาก** ต้องการเพิ่มเติมให้แจ้งผู้พัฒนาโปรแกรมหรือผู้ดูแลระบบที่มีสิทธิ์

11.ใบประกาศ โปรแกรมได้จัดเตรียมข้อมูลตัวเลือกหรือ **หากต้องการเพิ่มเติมให้แจ้ง** ผู้พัฒนาโปรแกรมหรือผู้ดูแลระบบที่มีสิทธิ์

12.วิธีการพัฒนา สามารถเลือกไดตามที่ผูเขารับการอบรม

13.ไฟลเอกสาร หมายถึง เอกสารโครงการหรือลายเซ็นผูเขารับการอบรม นามสกุลไฟลที่ รองรับคือ pdf doc docx

3.2 **การแก้ไข** การแก้ไขข้อมูลให้คลิกที่ปุ่มรูป **หน**้ารายการที่ต้องการแก้ไขข้อมูล

## รูปแบบการกรอกขอมูลจะเหมือนกันกับ เพิ่มขอมูล

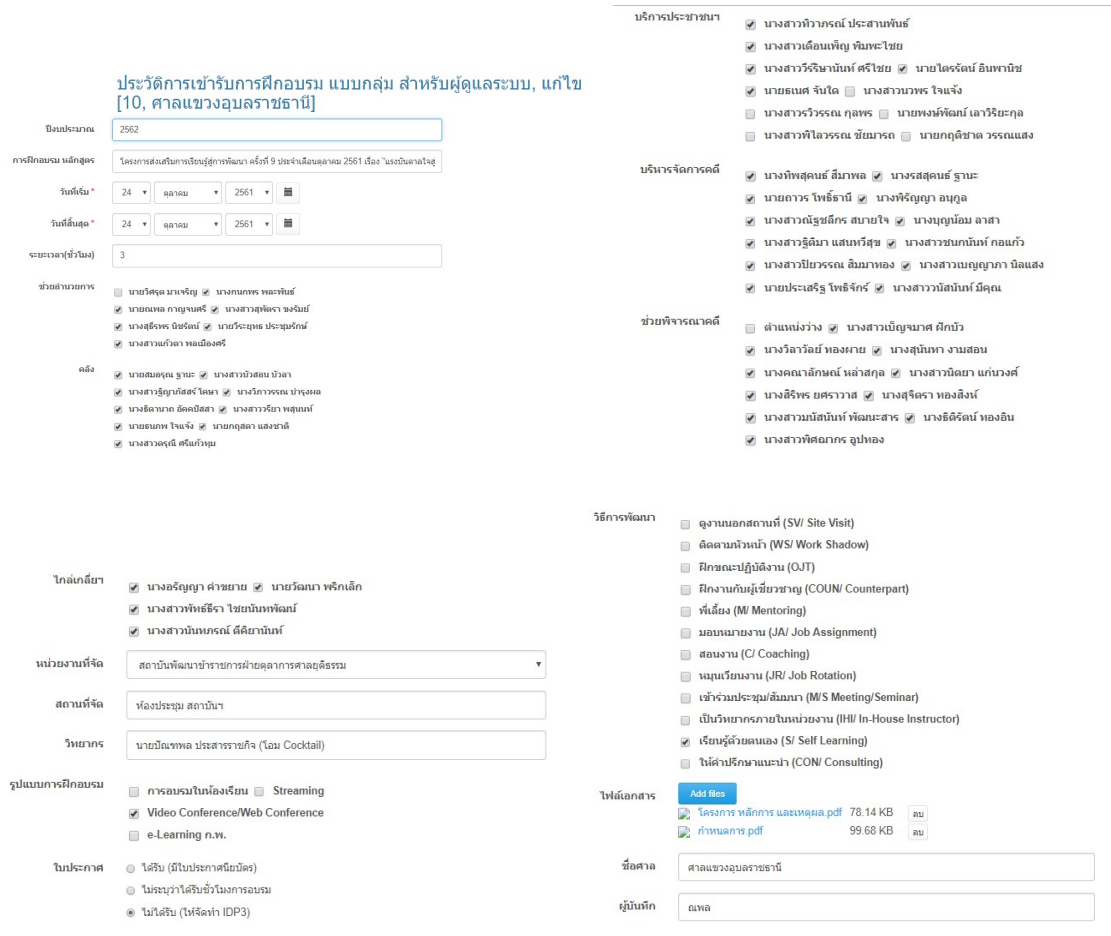

3.3 **การลบข้อมูล** สามารถทำได้โดยคลิกเลือกรายการที่ต้องการลบตามภาพด้านล่าง

หมายเลข 1 แล้วคลิกปุ่มลบตามภาพด้านล่างหมายเลข 2

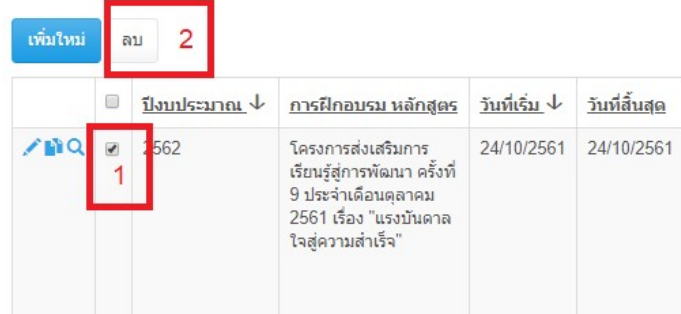

#### 4.เมนู รับไฟลเอกสาร IDP

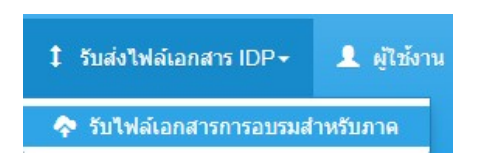

 เมนู รับไฟลเอกสารสําหรับภาค โดยแตละศาลที่ตองรายงานผลสงไปยังภาคโดยการสแกน ไฟล์เป็นไฟล์ pdf โดยขนาดไฟล์เอกสารต้องไม่เกินไฟล์ละ 50 MB โดยแต่ละศาลจะเห็นเฉพาะข้อมูล ของศาลตัวเองเท่านั้น จะไม่เห็นข้อมูลของศาลอื่น ส่วนภาคจะเห็นข้อมูลของทุกศาลที่ส่งให้ภาค

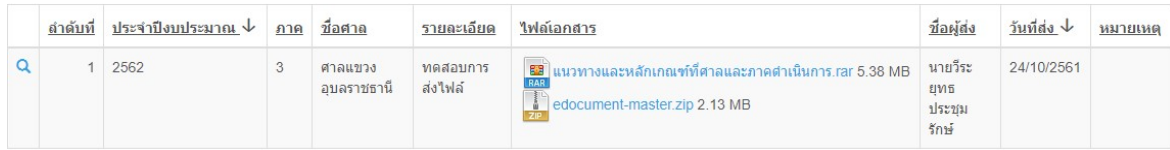

5.เมนู นวัตกรรมประจําศาล

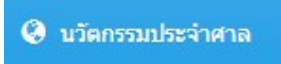

เปนโปรแกรมที่ชวยใหทราบวาศาลในภาคมีการพัฒนาโปรแกรมอะไรไปแลวบางเพื่อปองกัน การซ้ำซ้อนในการพัฒนาโปรแกรม โดยแต่ละศาลในภาคสามารถเห็นข้อมูลดังกล่าวเหมือนกัน แต่จะ สามารถแก้ไขหรือลบข้อมูลได้เฉพาะ ข้อมูลของศาลตัวเองเท่านั้น การใช้งานมีดังนี้

> ปีที่พัฒนา นี้อโปรแกรม .<br>Tirkuntu  $\mathbf{v}$  = ก้อเป้อย<br>\* ๑๓๑  $\frac{1}{2}$ - ≝ .<br>\* แถวครับหราบ \* ชาล้มพันธ์\* La Louis Lancore ้มันวัด คลับไม่ที่ตามชื่อ

5.1 การเพิ่มขอมูลโดยการคลิกที่ปุม เพิ่มใหม

5.1.1.ชื่อศาล ระบบจะกรอกใหอัตโนมัติ

5.1.2.ปีที่พัฒนา หมายถึง ปีงบประมาณที่พัฒนาโปรแกรมหรือนวัตกรรม

5.1.3.ชื่อหรือกลุ่มงานที่รับผิดชอบ

5.1.4.ชื่อโปรแกรม

5.1.5.รายละเอียดการทาํ งานของโปรแกรม หมายถึง อธิบายการทํางานของโปรแกรม แบบคราว ๆ

5.1.6.วันที่ได้รับอนุมติโครงการ หมายถึง วันที่ท่านผู้พิพากษาหัวหน้าศาลได้เซ็น อนุมัติโครงการ

- 5.1.7.ไฟล์เอกสาร รองรับไฟล์ pdf doc
- 5.1.8.วันที่ไดรับความเห็นชอบจากหัวหนาศาล
- 5.1.9.วันที่ไดรับความเห็นชอบจากสาํ นักเทคโน
- 5.1.10.วันที่ภาครับทราบ
- 5.1.11.วันที่ภาคประชาสัมพันธ
- 5.1.12.ชองทางการเขาใชงานโปรแกรม
- 5.1.13.รองรับอุปกรณอะไรบาง

5.2 **การแก้ไข** การแก้ไขข้อมูลให้คลิกที่ปุ่มรูป **หน**้ารายการที่ต้องการแก้ไขข้อมูล

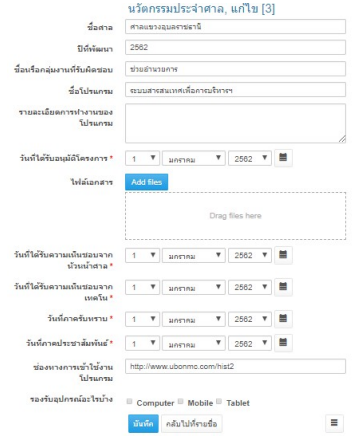

รูปแบบการกรอกขอมูลจะเหมือนกันกับ เพิ่มขอมูล

5.3 **การลบข้อมูล** สามารถทำได้โดยคลิกเลือกรายการที่ต้องการลบตามภาพด้านล่าง

หมายเลข 1 แล้วคลิกปุ่มลบตามภาพด้านล่างหมายเลข 2

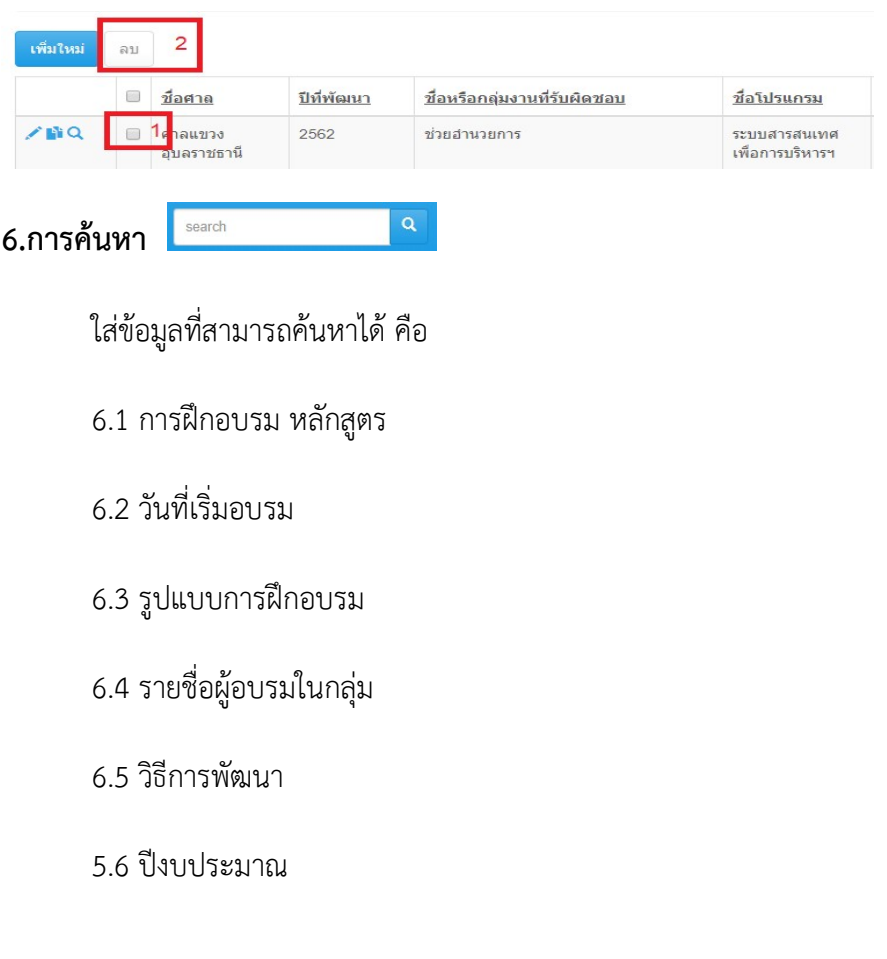